# **Cómo crear una pizarra colaborativa con Padlet**

Padlet permite almacenar y compartir contenido multimedia. Es básicamente un muro digital el cual puede utilizarse como una pizarra colaborativa. Éste permite insertar imágenes, enlaces, documentos, videos, audios, presentaciones, entre otros.

Nota: En primera instancia deberá registrarse con una cuenta de correo electrónico e iniciar sesión.

### Paso 1

Una vez que la cuenta está creada. Hacer clic en el botón *"Crear un Padlet"* .

#### Paso 2

Seleccionar la forma de visualización que quiere para sus futuras publicaciones. Se puede elegir, además, plantillas con modelos ya confeccionados para insertar allí el contenido.

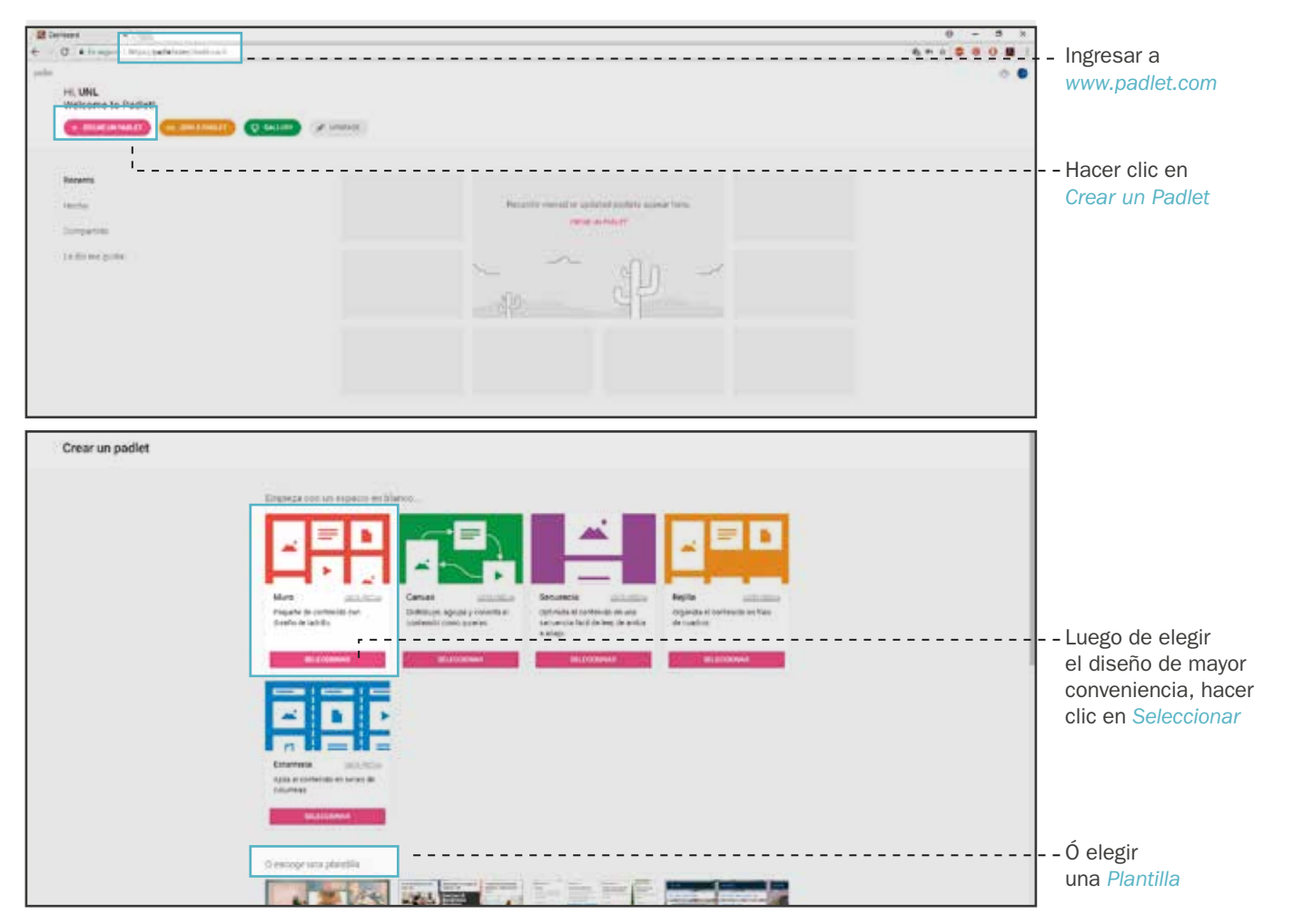

#### Paso 3

Colocar un título y una descripción si es necesario, para la publicación; elegir un fondo y hacer clic en *"Siguiente"* .

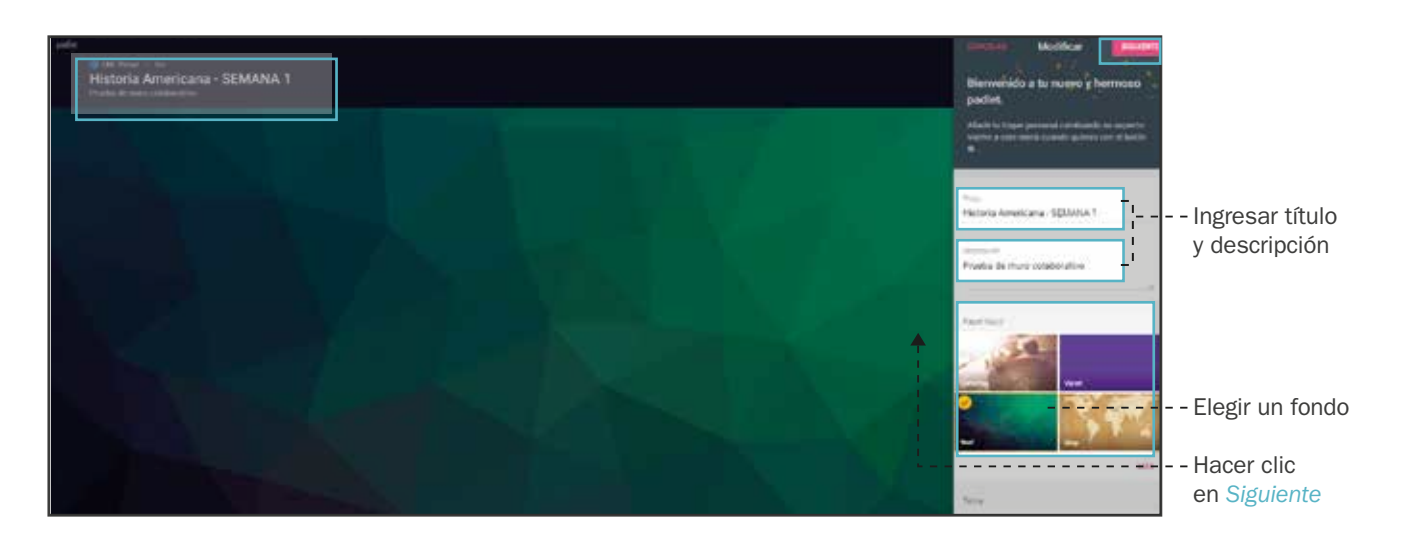

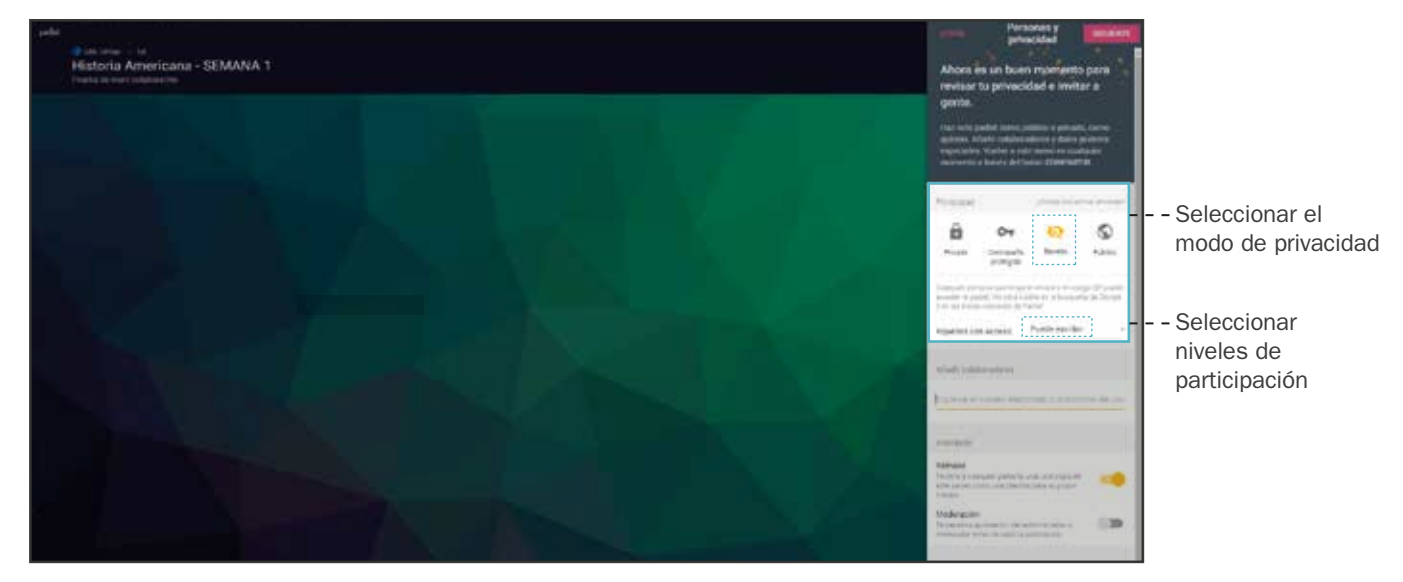

#### Paso 4

Elegir el modo de privacidad que se necesite. Se sugiere seleccionar el modo "Secreto" así los alumnos podrán acceder al recibir el enlace en el aula.

En esta misma instancia se puede elegir colaboradores y regular qué acciones pueden o no realizar cada uno de los participantes. Se sugiere seleccionar "Puede escribir" para que los alumnos puedan crear sus propias publicaciones y generar respuestas.

Al concluir volver a hacer clic en *"Siguiente"* .

### Paso 5

Para publicar en la pizzarra o muro colaborativo se debe hacer *doble clic* en cualquier parte del fondo elegido.

La ventana emergente que se abre da la posibilidad de colocar un título, una descripción si desea y de elegir qué recurso quiere insertar (audio, video, foto, documento, etc).

#### Paso 6

En la parte derecha se despliega una ventana que da la opción de subir contenido de Internet, adjuntar un archivo desde el ordenador, o tomar una foto directamente desde la cámara web.

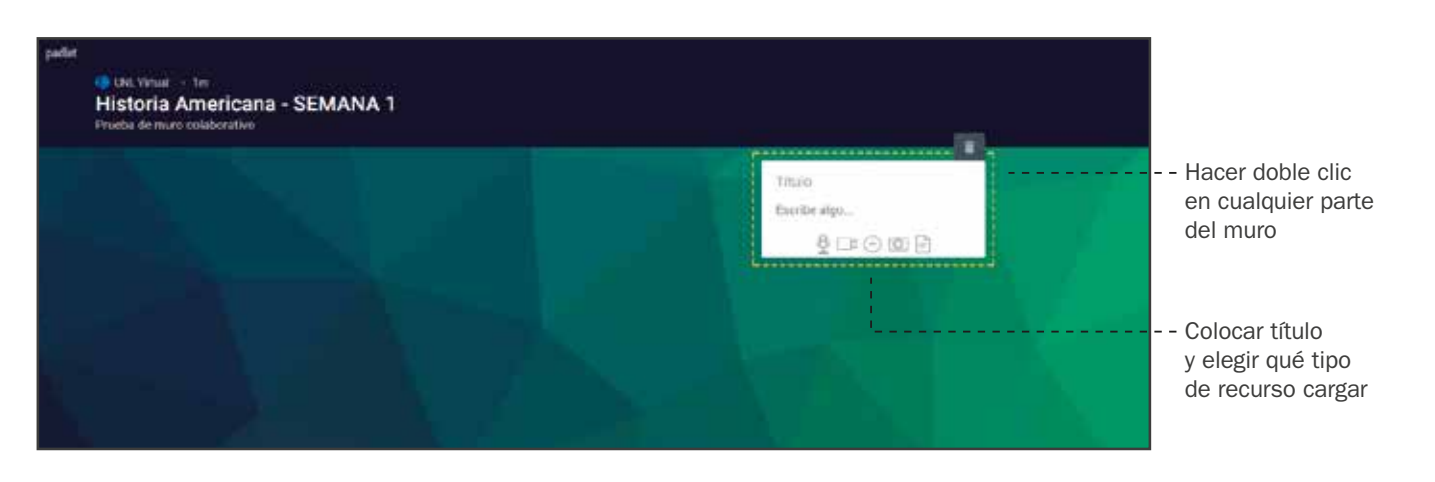

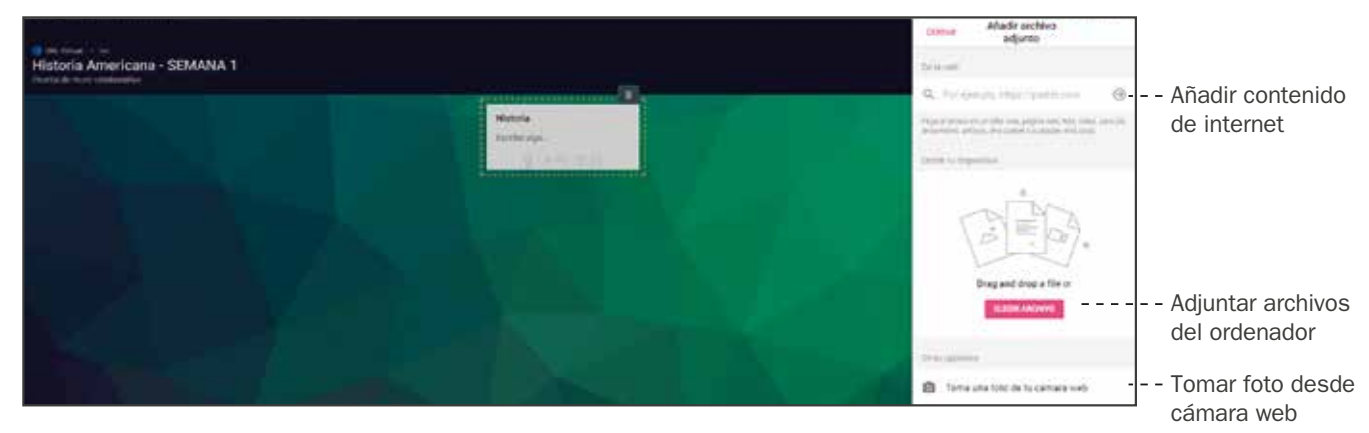

# **UNLVIRTUAL**

### Paso 7

Seleccionar el archivo que desee subir, y hacer clic en *"Abrir"*.

Aquí podrá subir todo el contenido que desee en el momento que lo crea necesario. Sólo se puede subir un recurso por publicación.

Nota: Se deberá tener en cuenta el peso de los archivos, éstos no deben superar los 25M.

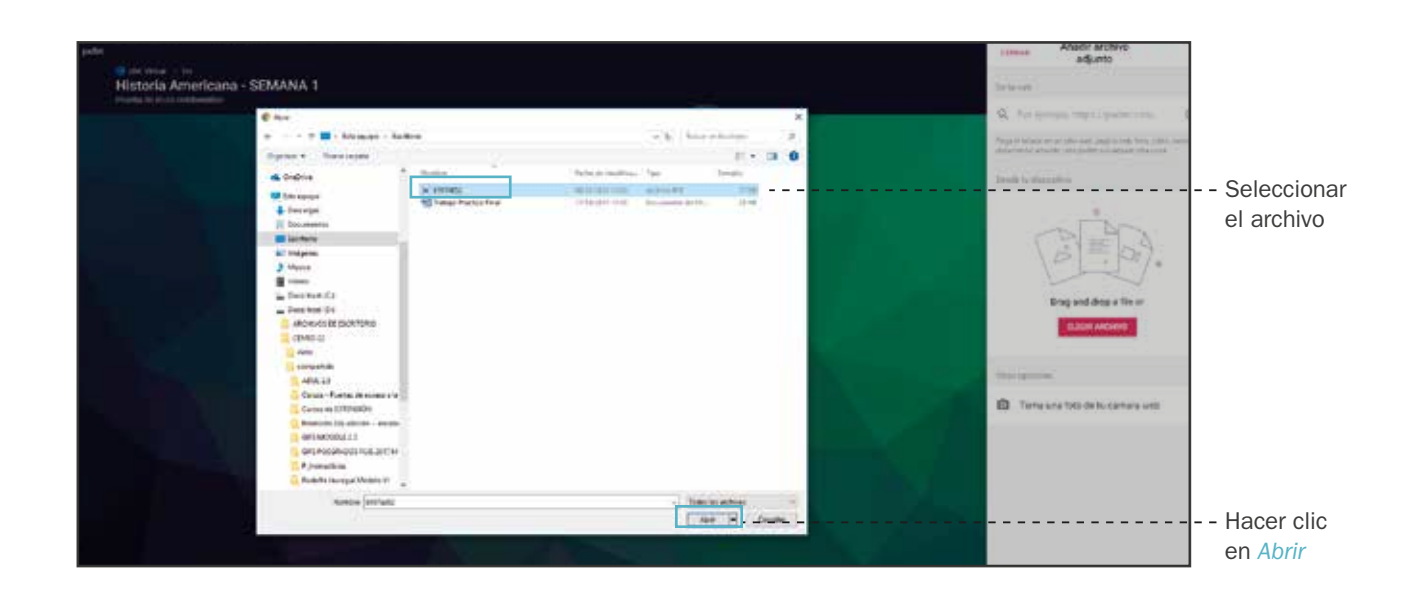

### Paso 8

Para compartir este muro colaborativo, hacer clic en el botón "Compartir" que se encuentra en el margen superior derecha.

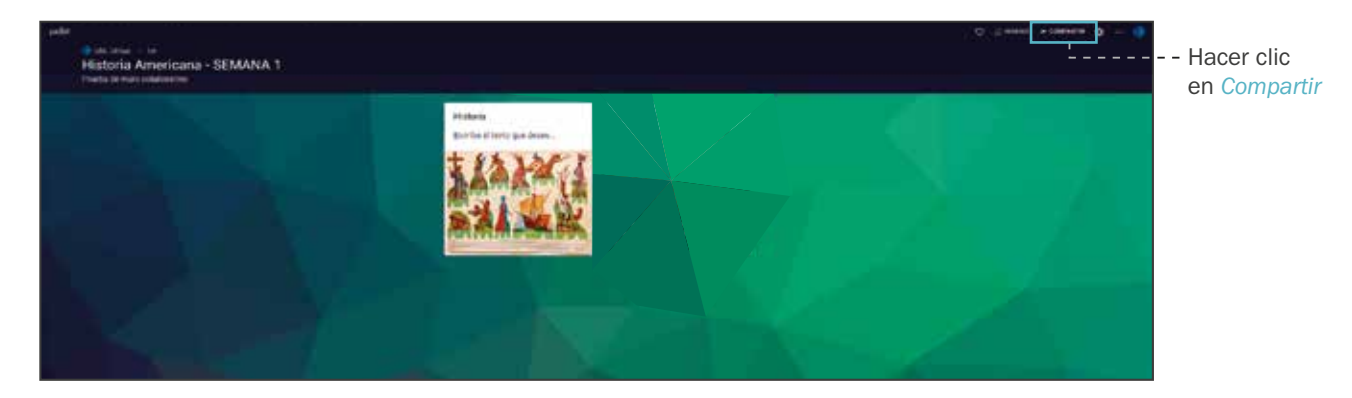

#### Paso 9

Finalmente, se puede copiar el enlace de Padlet que se creó para ser compartido donde se desee.

Además se lo puede embeber en un blog o página web, enviarlo por e-mail, compartirlo en las redes sociales (facebook y twitter), guardarlo en su ordenador (como .jpg, .pdf, csv u hoja de cálculo) o imprimirlo.

Nota: Cada vez que se inicia la sesión en Padlet, se encontrará con el muro colaborativo que permite seguir subiendo contenidos o modificar aquellos que fueron publicados. Siempre que se realiza algún cambio, se actualiza en los sitios donde se haya compartido.

#### Compartir Historia Americana - SEMANA 1 deutriek Paris acceder a este pasifi<br>disada tu taldet a bindhos<br>escante anni taldes dina<br>manita appropria **Charles Program** Copiar el enlace para compartirlo donde desee III Copia el estace a este padiet. ( ) Insertado en tu blog o pagina selb **G** true Otras opciones **El** Company and European [2] Company on Telesar para compartir ED Guestel como images Opciones para El Guebraro RP guardar e imprimir (iii) Guester come CQV Bi - Divinder come freja de calculo 2 kost

### ¿Cómo participa el alumno?

El alumno puede realizar su publicación haciendo clic en el signo No es necesario que esté registrado en la aplicación, en este caso su intervención aparecerá como "Anónimo".

**UNLVIRTUAL**